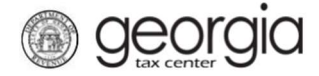

The purpose of this documentation is to provide instructions on filing the tobacco and vapor products return (ATT-24R) on Georgia Tax Center (GTC).

## Due Dates:

Ī

Tobacco and Vapor products tax returns and tax payments are to be filed and paid no later than the 10<sup>th</sup> of the month after the purchases have been made; E.g., March purchases are filed and paid in April.

If the  $10^{th}$  falls on a weekend or a State of Georgia holiday, then the returns and payments are due on the next business day.

Note: A tobacco and/or vapor products retailer is not required to file a zero return. A return is only required when a retailer receives non-excise tax paid tobacco and/or vapor products purchased from outside the State of Georgia.

## Filing a Retail Tobacco Return (ATT-24R)

- 1. Go to the GTC login page  $(\frac{https://gt.dor.ga.gov/}{https://gt.dor.ga.gov/})$  and log into your account.
- 2. Under the Accounts tab, click the applicable Tobacco Tax hyperlink.

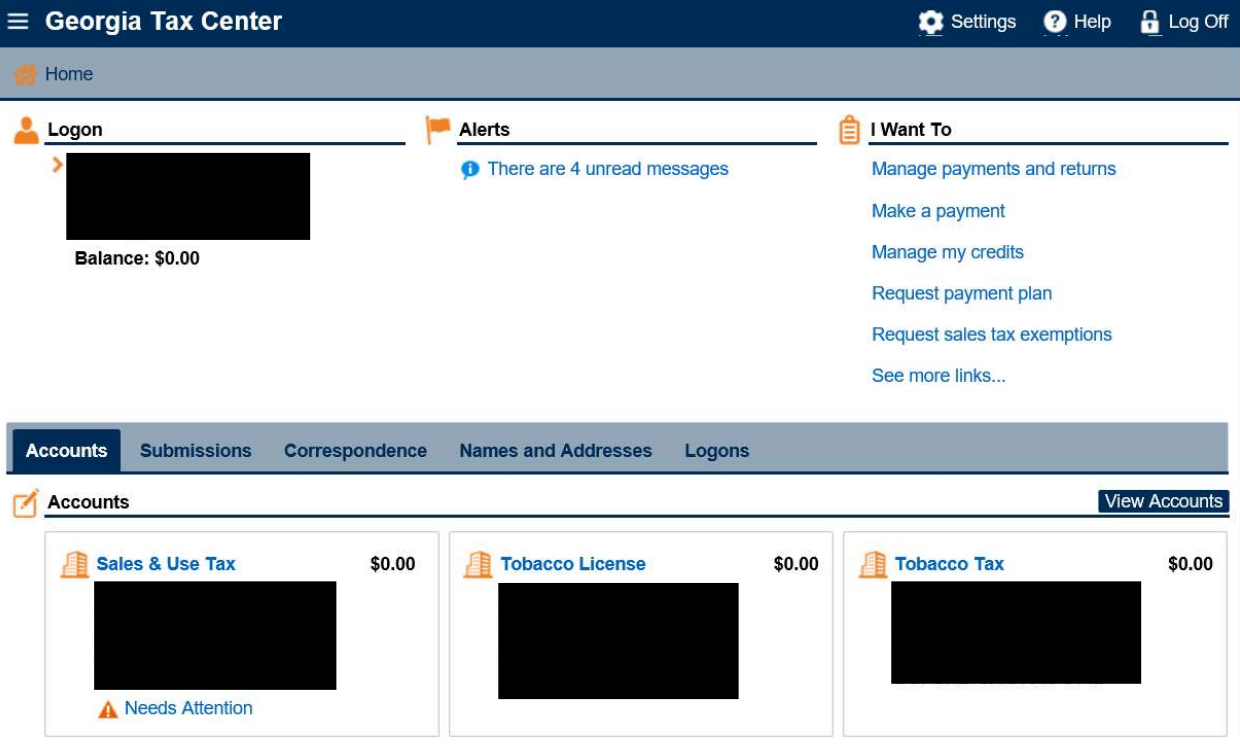

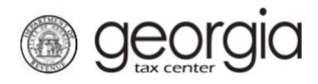

3. Under 'Recent Periods' click on the month you wish to file.

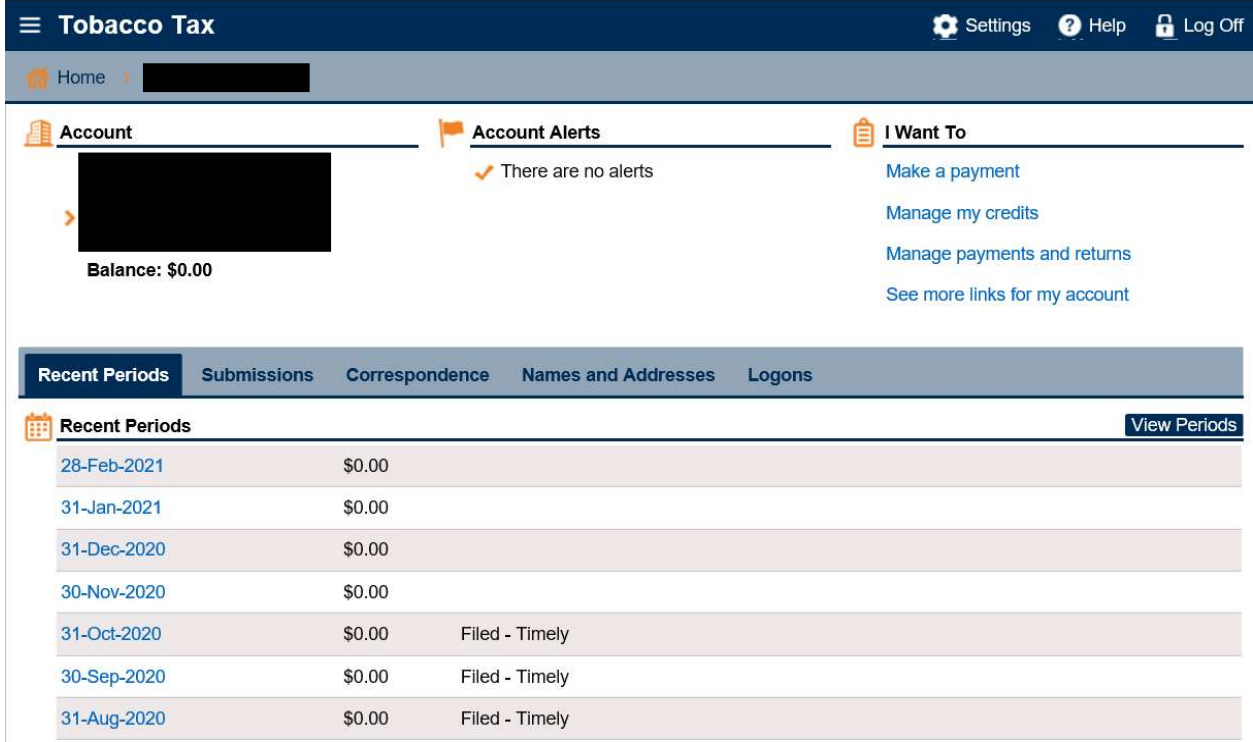

## 4. Under 'I Want To' click on File or amend return.

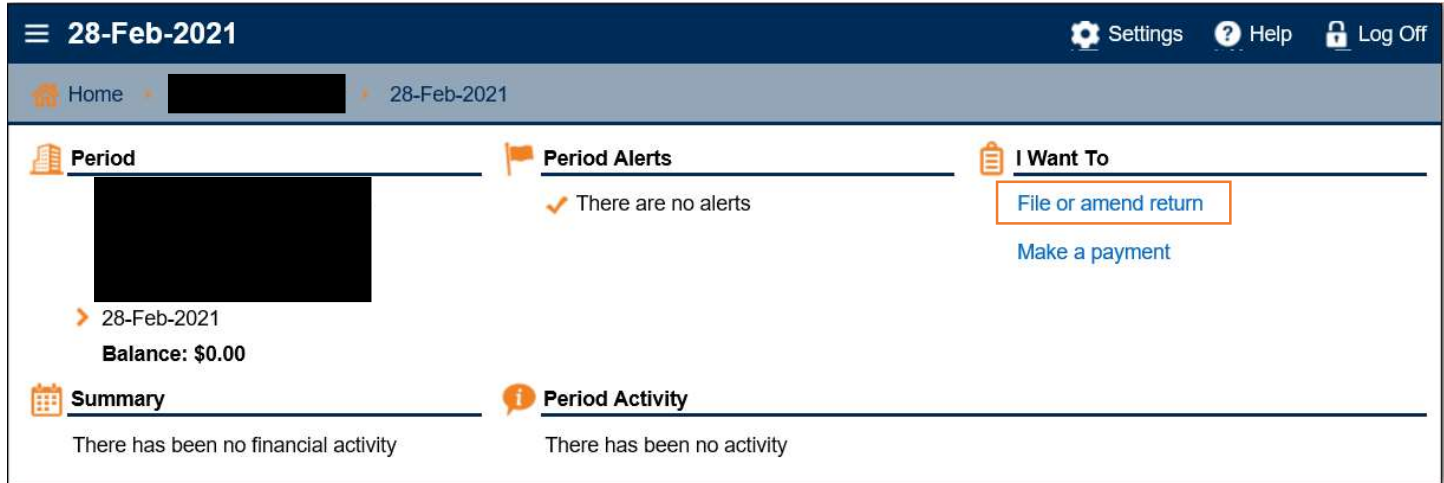

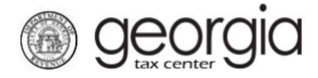

5. Select if you want to import an Excel file. Click the Next button.

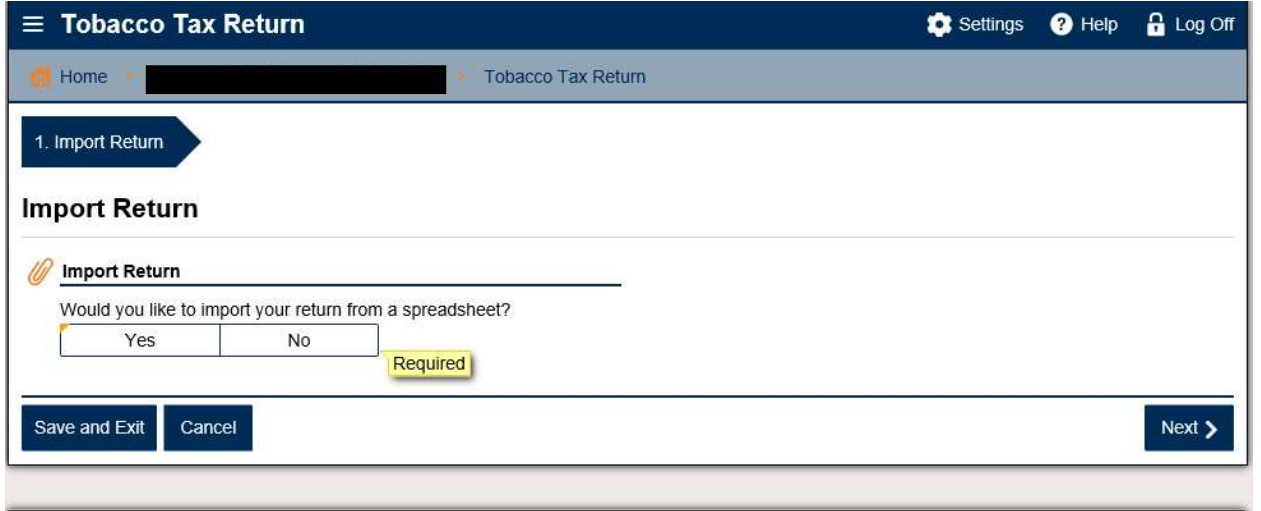

NOTE: An Import File button will appear if you select "Yes". Browse for the file on your computer to import it.

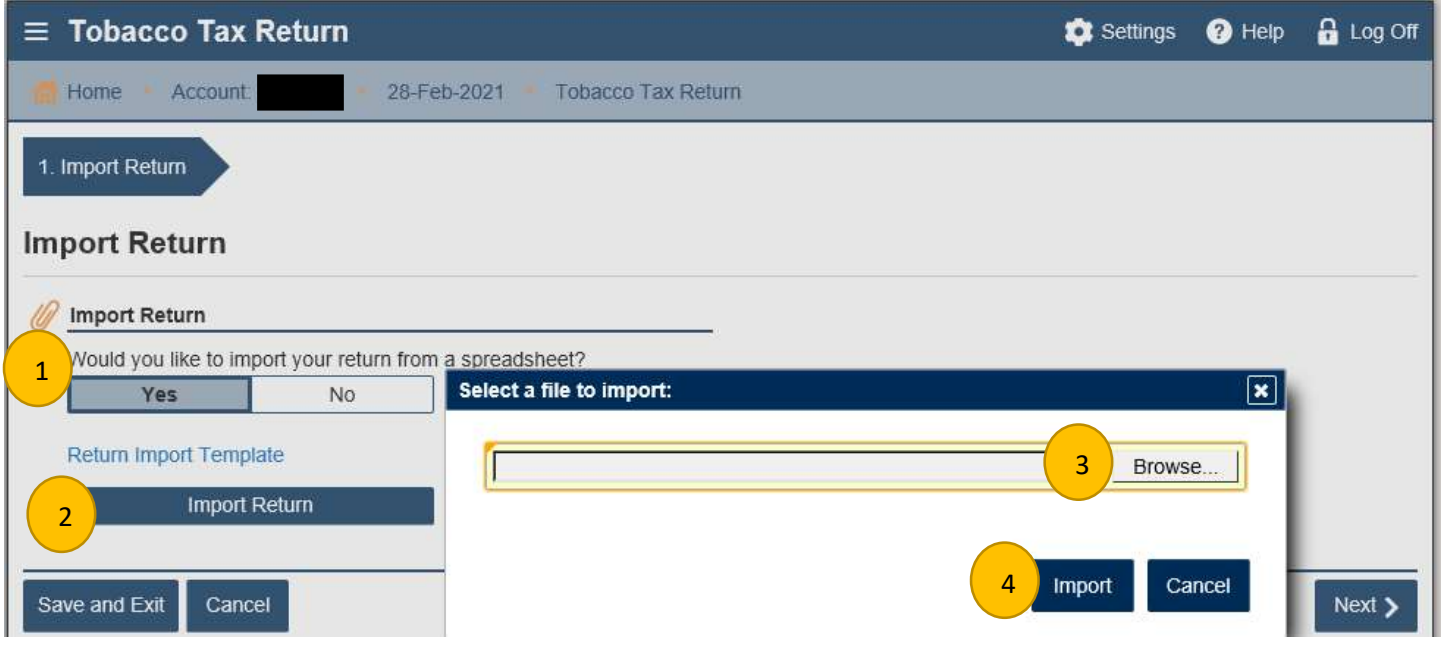

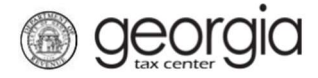

6. If you click 'no' then click 'next' until tab 2 (Schedule X)

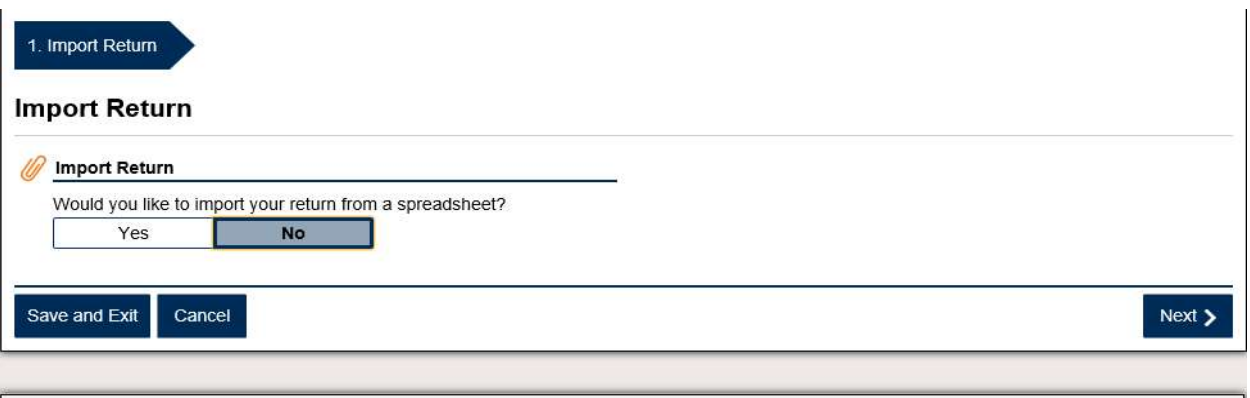

7. Complete the tab 2 – Schedule X for purchases of non-tax paid tobacco and vape products, enter each invoice on a separate row. Once all purchase invoices have been reported, click Next.

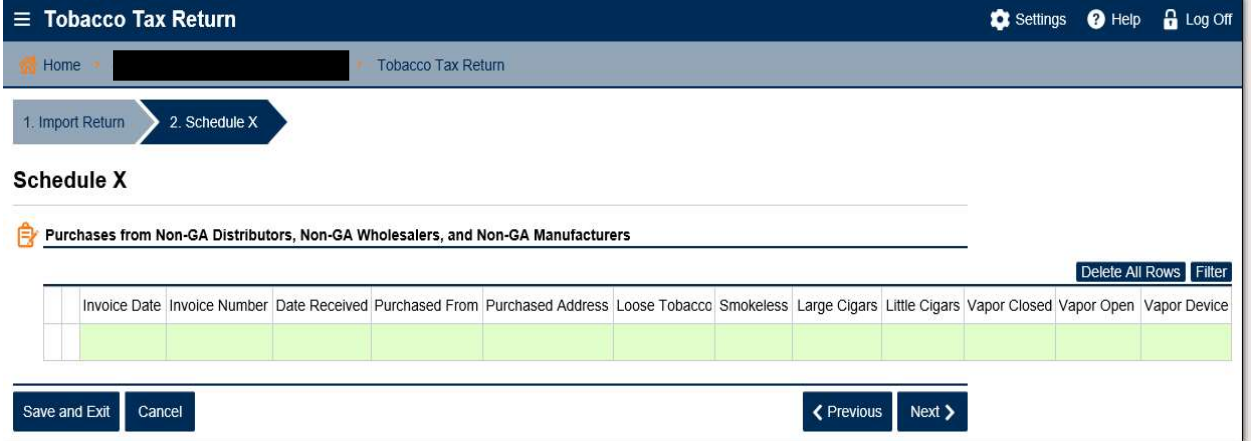

8. If applicable, complete tab 3 – Schedule D for Returns to Manufacturer or Distributor with Excise Tax Prev Paid. Click Next.

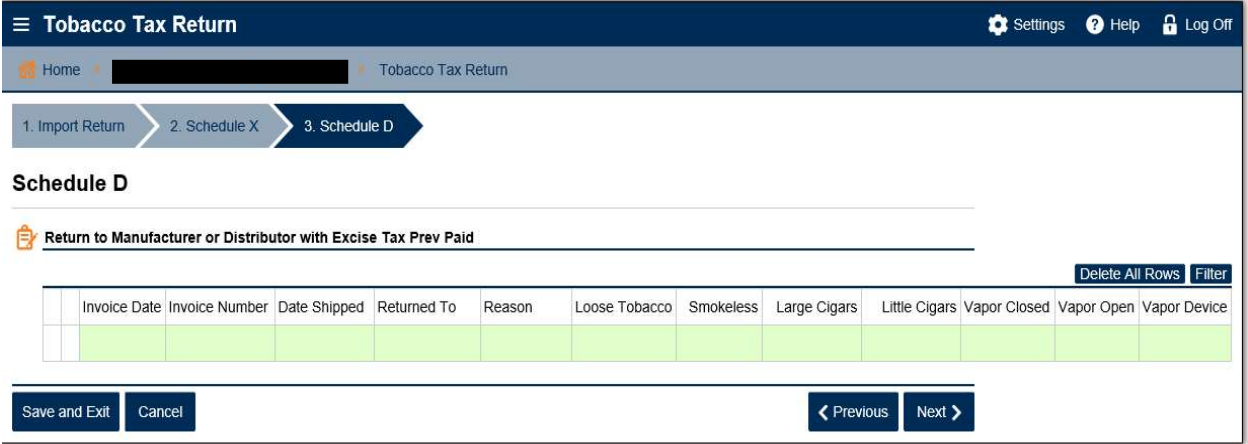

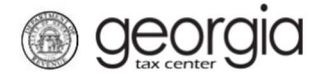

9. Do not complete tab 4. Other Tobacco and Cigar Inventory. This tab is only required for tobacco wholesalers. Click Next.

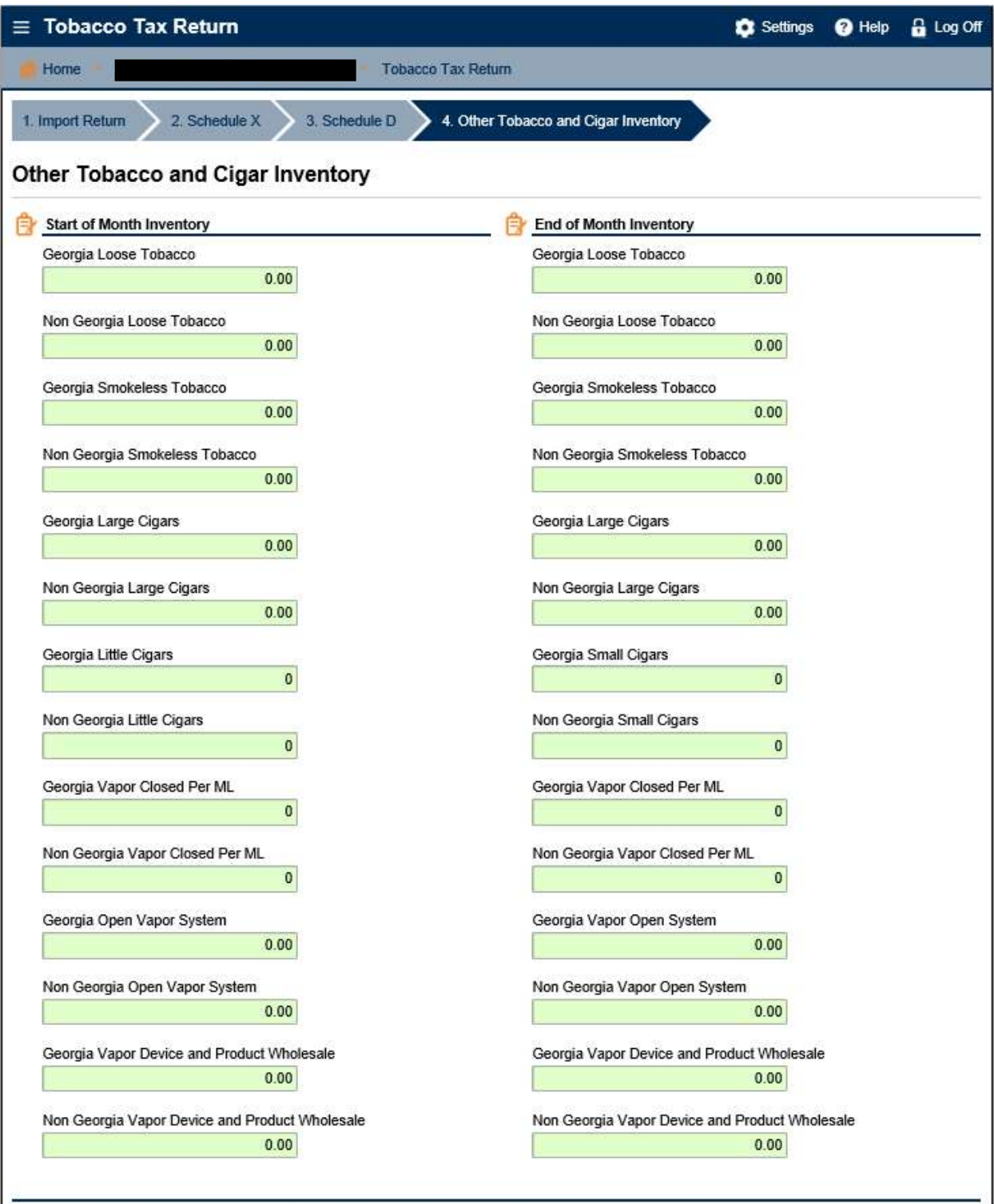

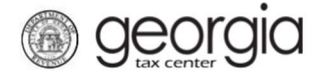

Tab 5 – Other Tobacco. Review the Other Tobacco tab. This provides a breakdown of purchases and excise taxes due. NOTE: There will only be data on these possible rows: 5, 6, 9, 18, 21, 23 and 24.

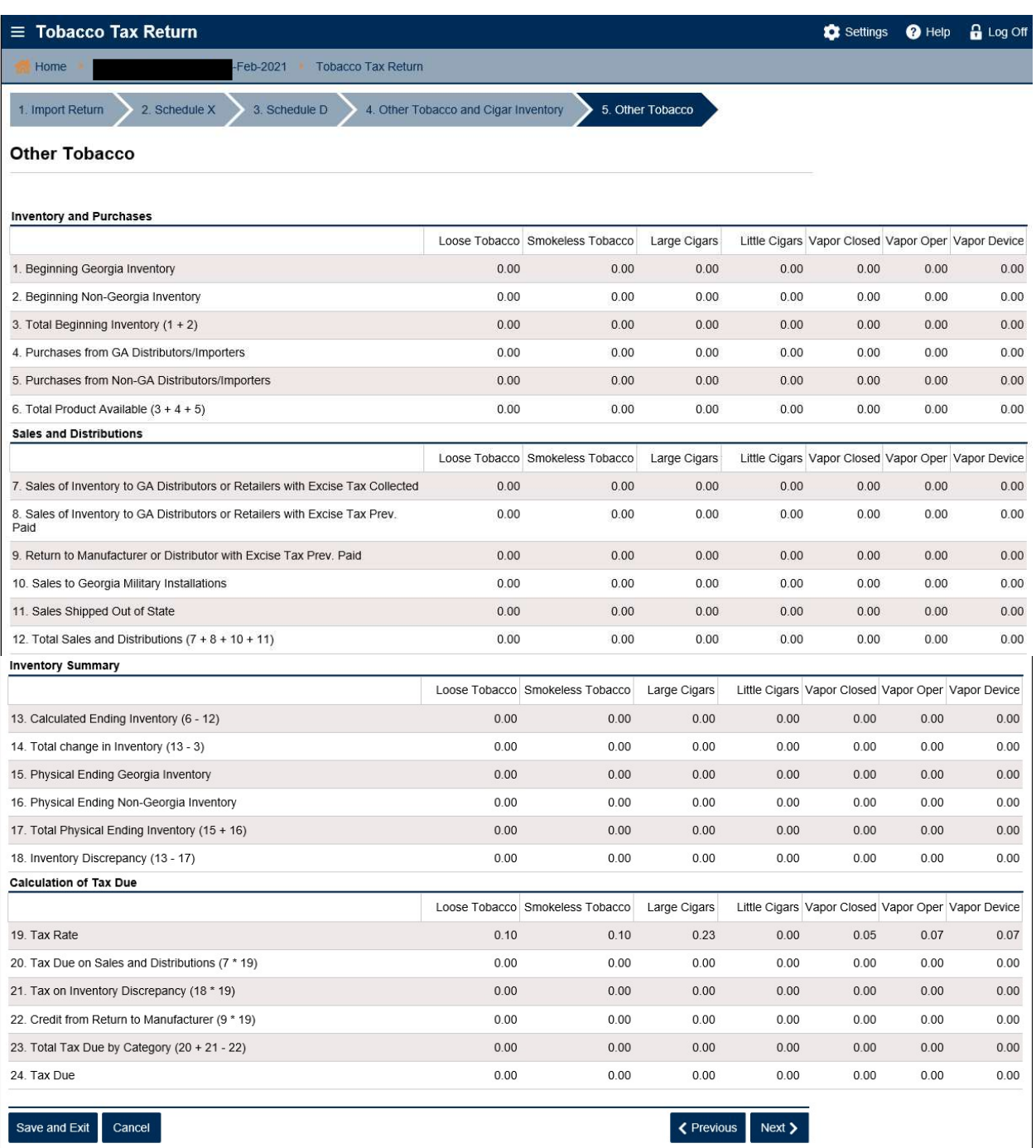

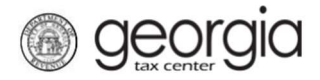

Click next to tab 6. Total Amount of Taxes Due.

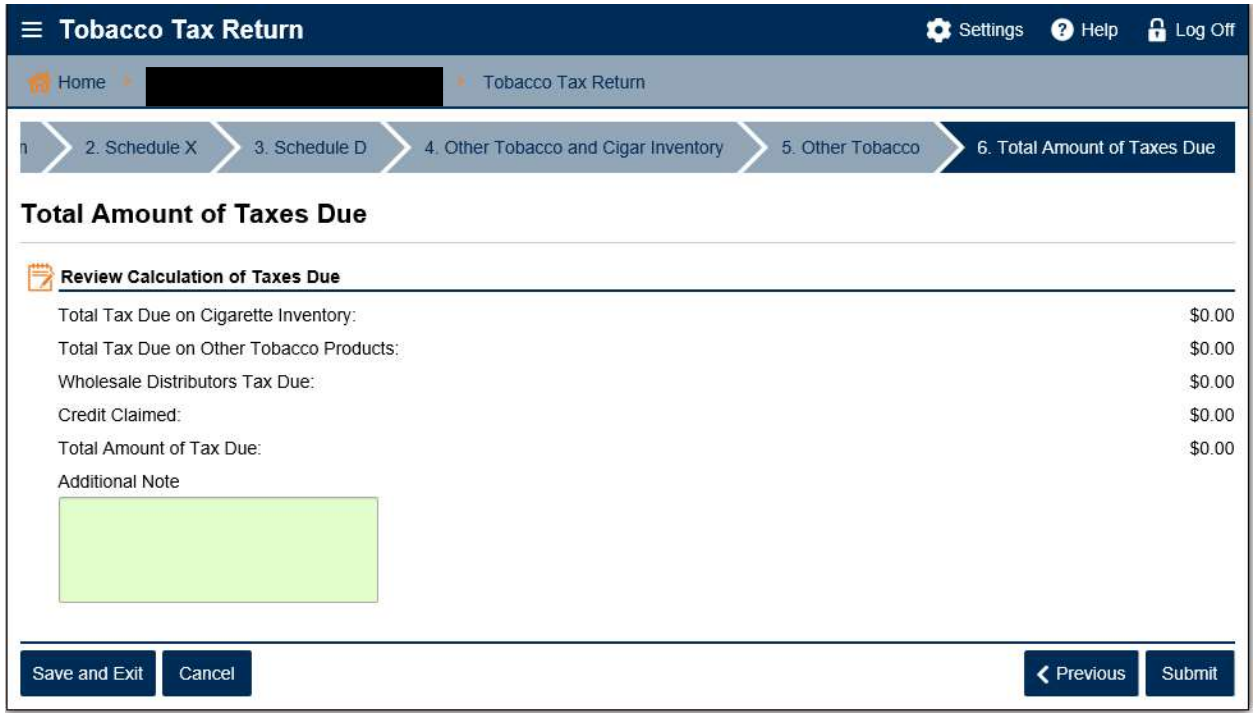

## Click submit.

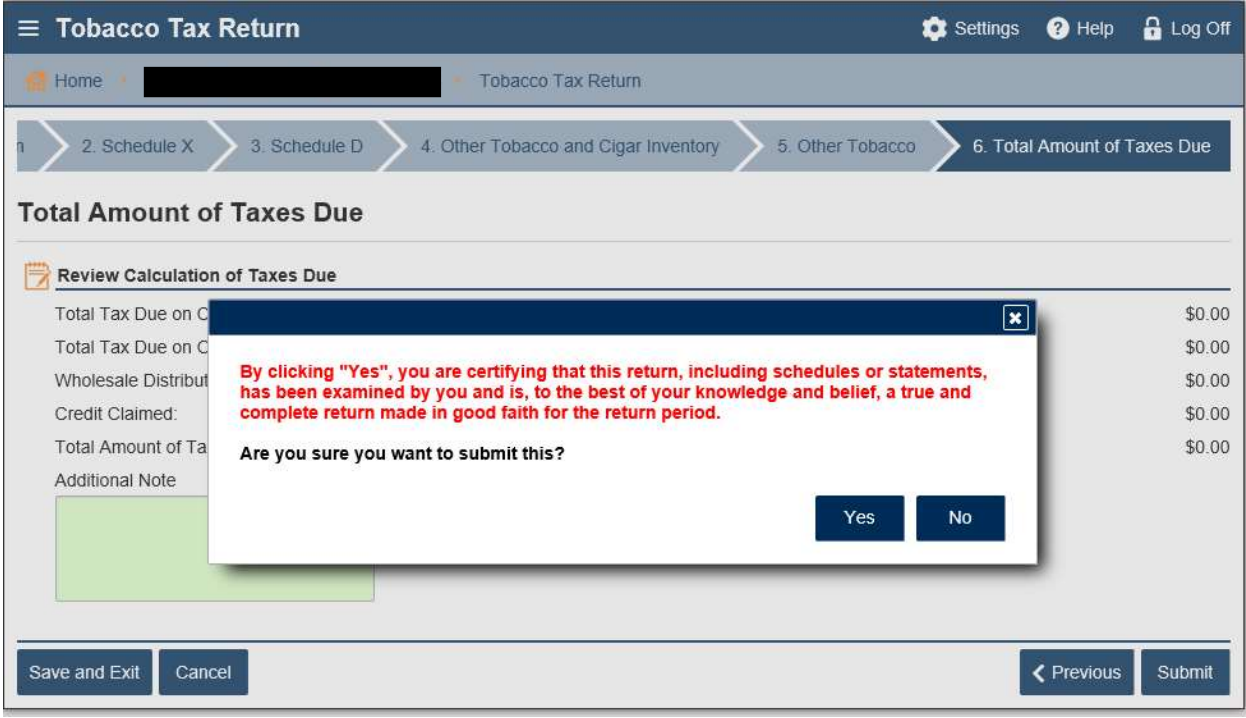

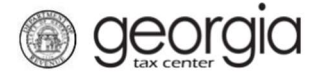

t.

You may print the confirmation page and/or click ok.

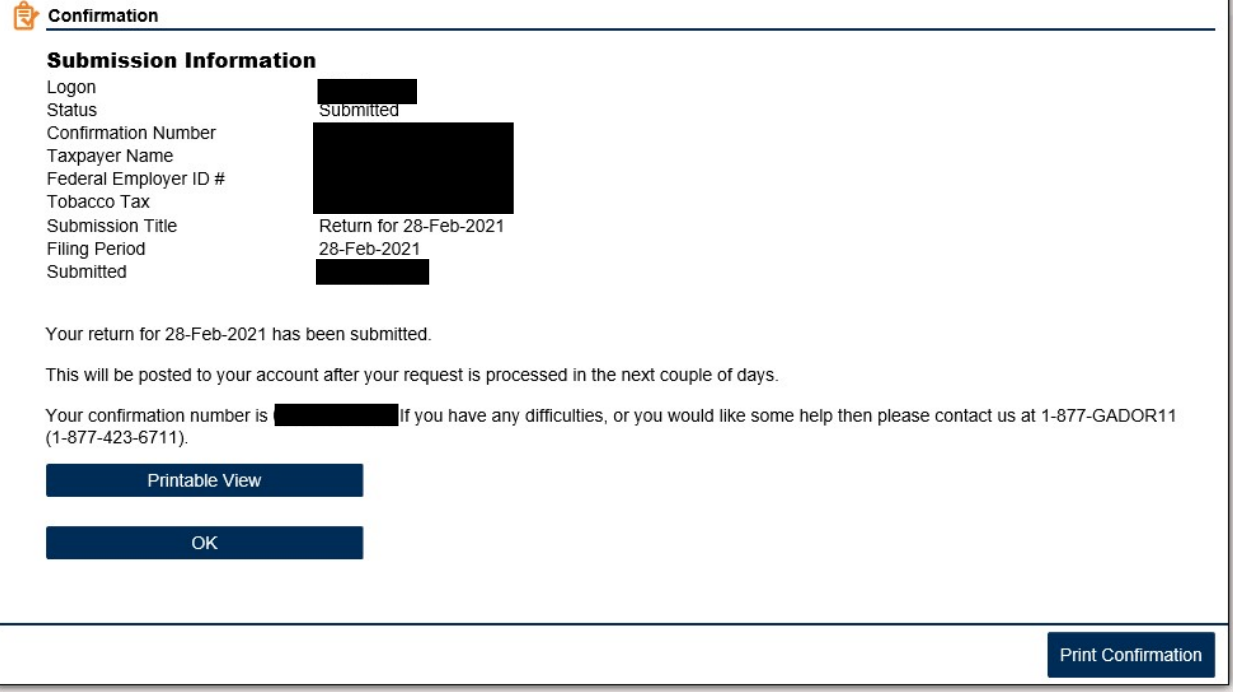

If you click Ok, you will return to the period page. On this page, you can choose to Make a Payment

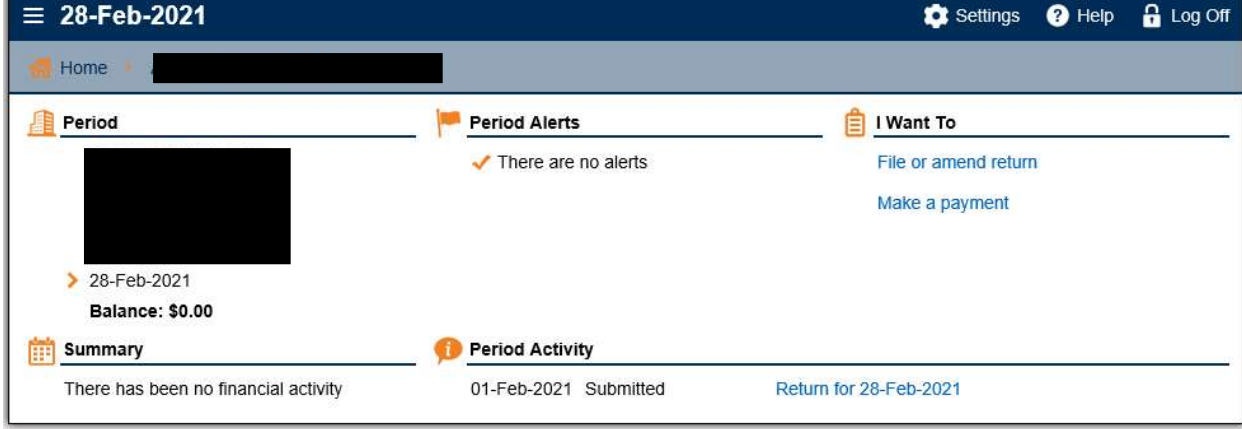